## <u>システム</u> SE NS No. 1012758-1

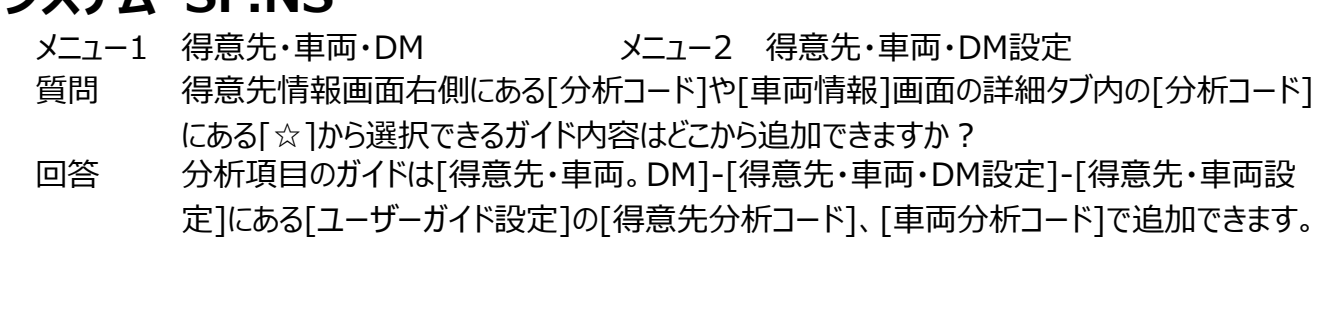

#### ① [得意先・車両・DM]-[得意先・車両・DM設定]を開きます。

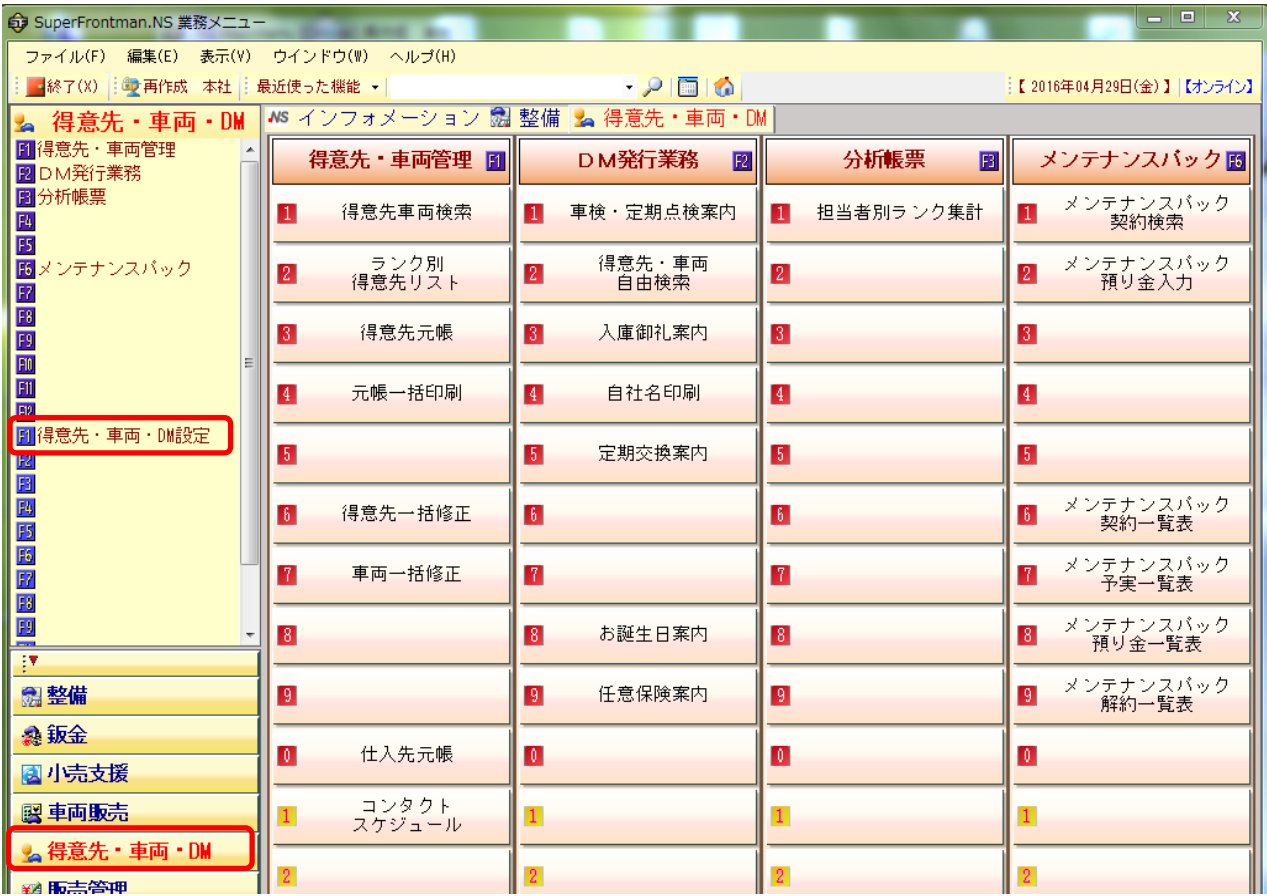

### ② [得意先・車両設定]を開きます。

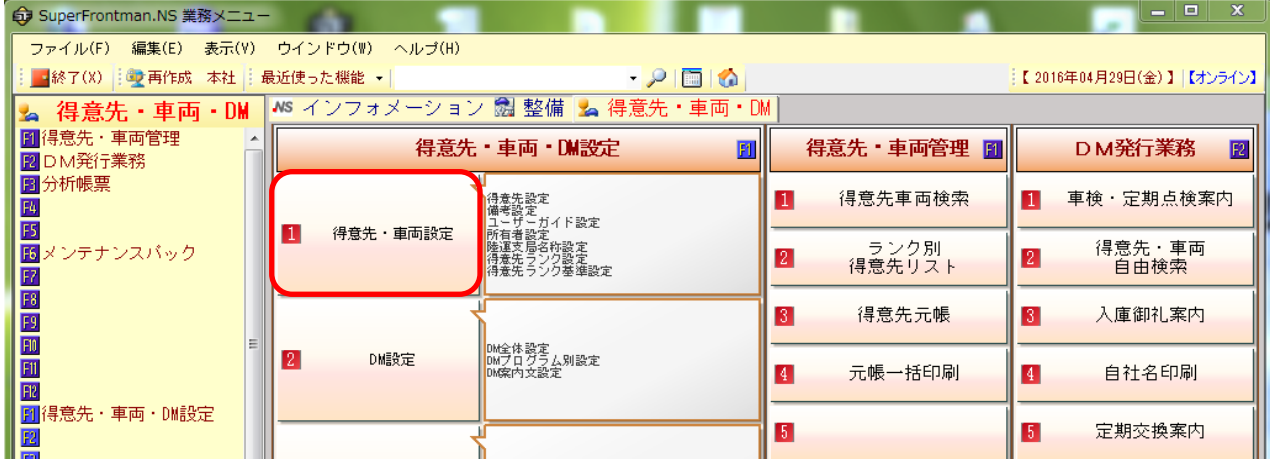

#### ③[ユーザーガイド設定]をWクリックします。

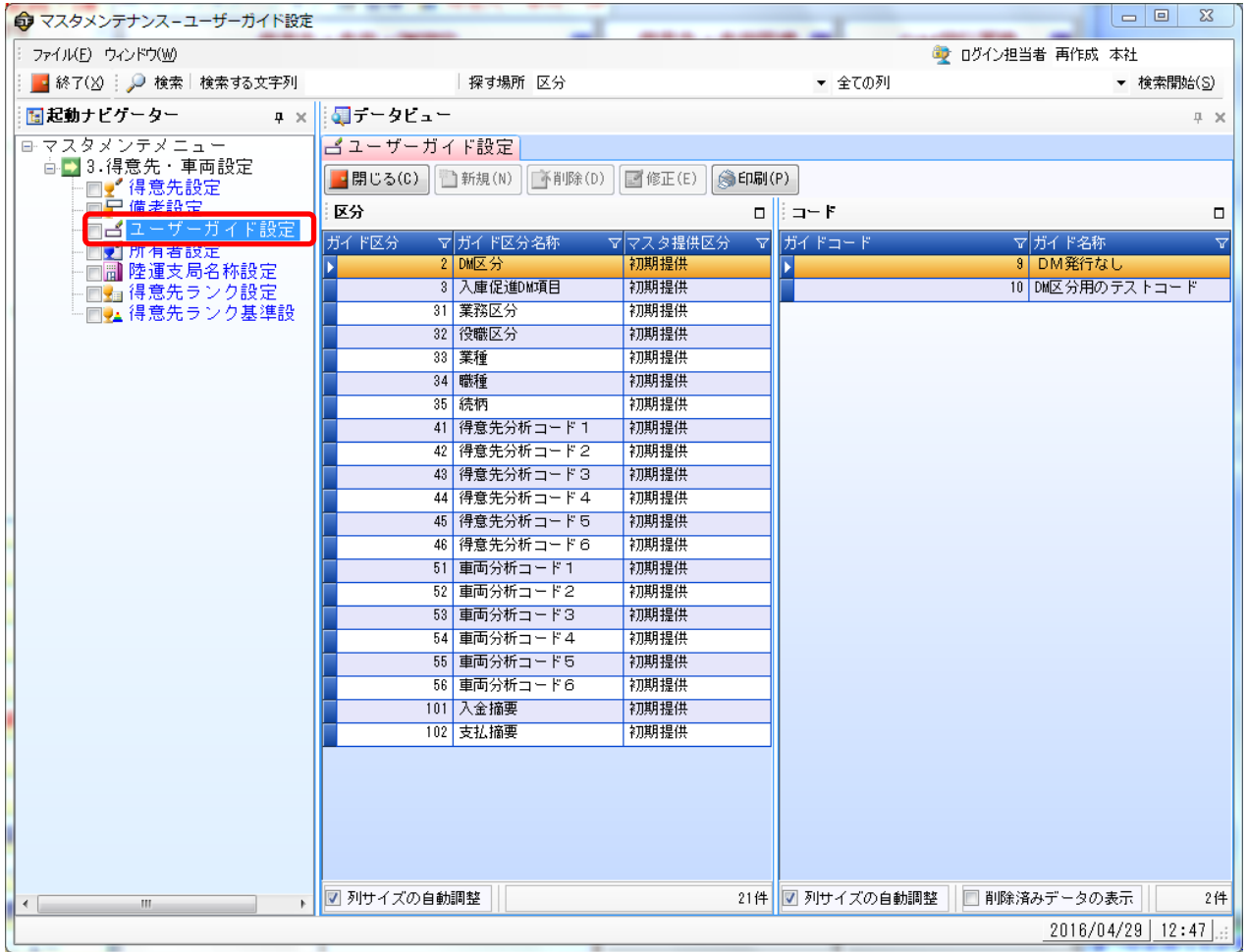

#### ④「得意先分析コード1~6」「車両分析コード1~6」から追加したい分析コードを選択します。

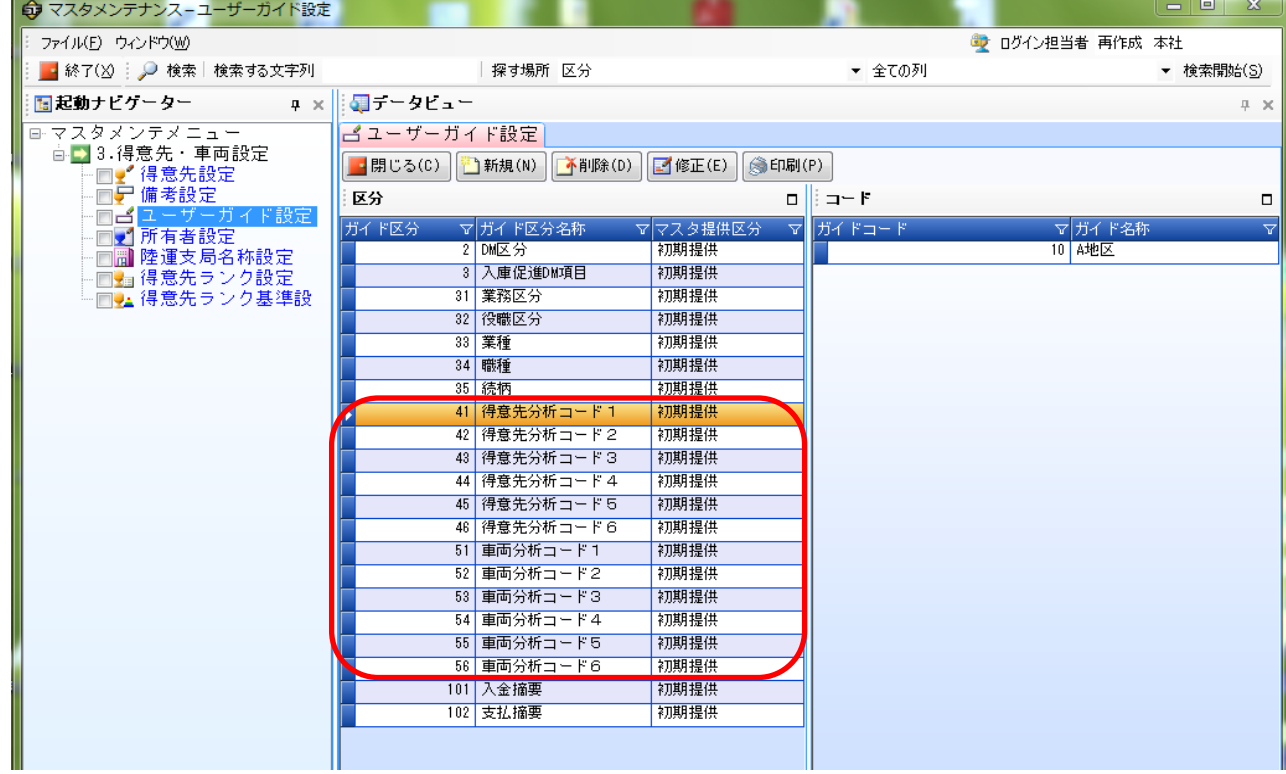

#### ⑤「新規」ボタンを押し、登録画面を起動します。

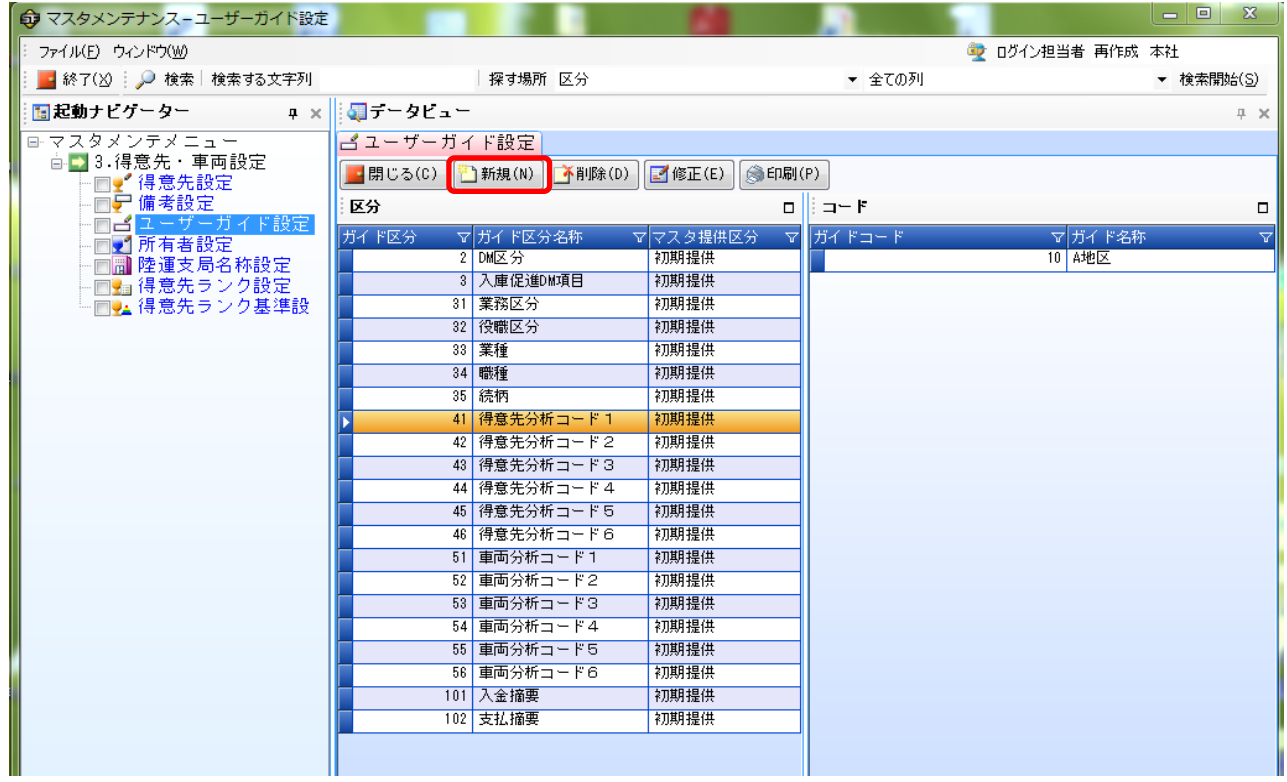

# ⑥登録画面が起動したら、「ガイドコード」「ガイド名称」を入力して「保存」ボタンを押します。

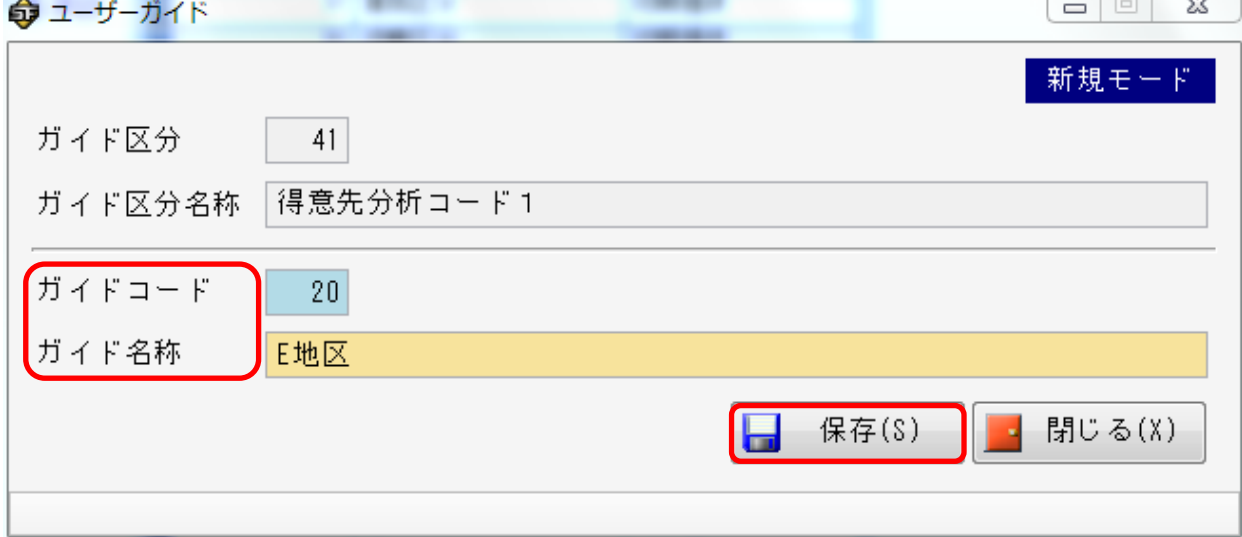

#### ⑦ガイド名称が追加されます。 ※「車両分析コード」も同様の操作になります。

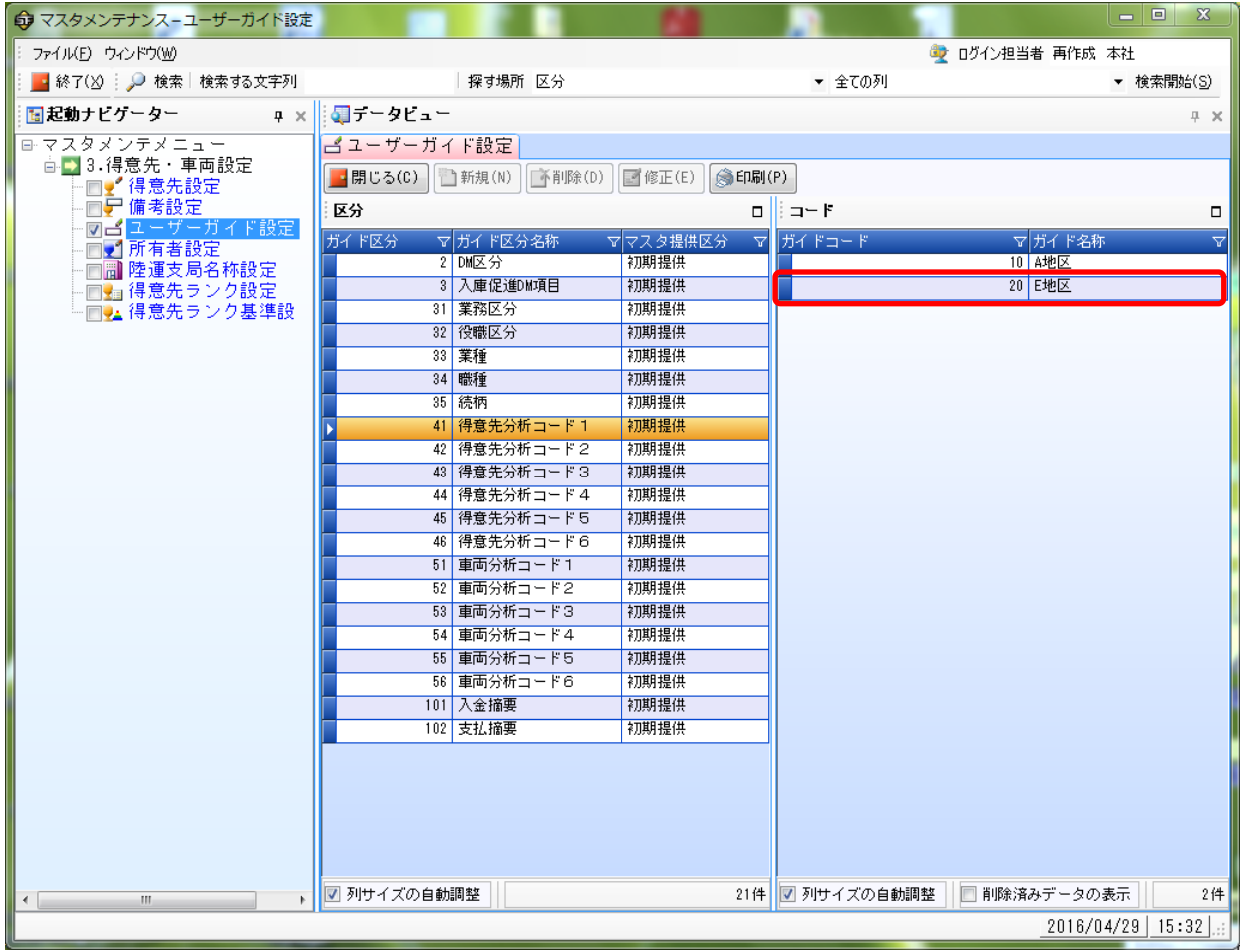